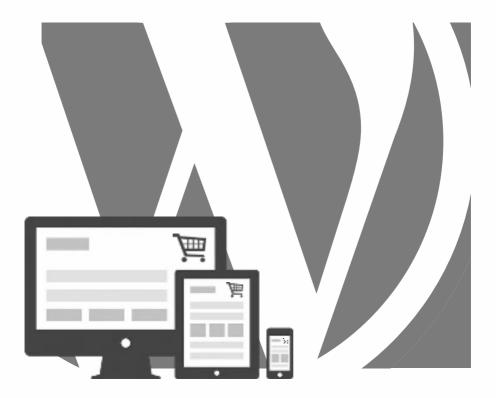

## WORDPRESS WebShop with WOO COMMERCE

2024, Roy Sahupala

#### **Important Note**

The methods and programs in this manual are stated without regard to any patents. They are for amateur and study purposes only. All technical data and programs in this book have been compiled by the author with the greatest care and reproduced after thorough checking. Nevertheless, errors cannot be completely excluded. The publisher is therefore forced to point out that it can assume neither any warranty nor any legal responsibility or any form of liability for consequences arising from erroneous information. The reporting of any errors is always appreciated by the author.

Please be advised that the software and hardware names mentioned in this book as well as the brand names of the companies involved are mostly protected by manufacturer's marks, trademarks or by patent law.

All rights reserved.

No part of this publication may be reproduced, shopd in a retrieval system, or transmitted in any form or by any means, electronic, mechanical, photocopying, recording, or otherwise, without the prior written permission of the publisher.

| Author:        | R.E. Sahupala                |
|----------------|------------------------------|
| ISBN/EAN:      | 978-90-90-37488-8            |
| First edition: | 01-04-2024                   |
| Edition:       | 01                           |
| NUR-code:      | 994                          |
| Publisher:     | WJAC                         |
| Website:       | www.wp-books.com/woocommerce |

With special thanks to:

My dear wife Iris van Hattum and our son Ebbo Sahupala.

## TABLE OF CONTENTS

| INTRODUCTION                                 | 2  |
|----------------------------------------------|----|
| Who is this book for?                        | 3  |
| What do you need?                            | 3  |
| Purpose of this book                         | 4  |
| INSTALL WORDPRESS ON THE INTERNET            | 6  |
| WordPress installation with an app installer | 8  |
| WordPress Frontend                           | 11 |
| WordPress Backend                            | 13 |
| Dashboard                                    | 15 |
| WordPress Updates                            | 16 |
| WEBSHOP - WOOCOMMERCE                        | 20 |
| Install                                      | 21 |
| THEME & SAMPLE PRODUCTS                      | 26 |
| Import sample products                       | 27 |
| Visit Webshop                                | 32 |
| Settings                                     | 34 |
| TAX                                          | 36 |
| Tax options                                  | 37 |
| Standard rates                               | 38 |
| Reduced Rates                                | 39 |

| Zero Rates                         | 39 |
|------------------------------------|----|
| MENU                               | 42 |
| Customize homepage                 | 44 |
| PRODUCT CATEGORIES                 | 46 |
| Add product category               | 47 |
| Add product categories to the menu | 48 |
| PRODUCTS                           | 52 |
| Add product                        | 54 |
| Product data                       | 56 |
| General                            | 57 |
| Stock                              | 58 |
| Shipping                           | 59 |
| Linked products                    | 60 |
| Attributes                         | 62 |
| Advanced                           | 63 |
| GROUPED PRODUCT                    | 66 |
| Add product                        | 66 |
| VARIABLE PRODUCT                   | 70 |
| Add new product                    | 72 |
| Variations                         | 73 |
| IMPORTING PRODUCTS                 | 78 |
| SIDEBAR - WIDGETS                  | 86 |

| SHIPPING METHODS            | 90  |
|-----------------------------|-----|
| PAYMENT METHODS             | 96  |
| Install Plugin              | 97  |
| Create a Mollie account     | 97  |
| Settings                    | 100 |
| Order from the webshop      | 101 |
| VIEW ORDER                  | 104 |
| EMAIL NOTIFICATIONS         | 108 |
| Customizing email templates | 109 |
| CUSTOMERS                   | 112 |
| Customer List               | 114 |
| DISCOUNT COUPONS            | 118 |
| General                     | 119 |
| Usage restriction           | 120 |
| Usage limits                | 121 |
| REPORTS                     | 124 |
| Orders                      | 124 |
| Customers                   | 125 |
| Stock                       | 126 |
| Taxes                       | 126 |
| WOOCOMMERCE THEMES          | 128 |
| PRACTICAL PLUGINS           | 132 |

|   | Installing WordPress plugins   | 133 |
|---|--------------------------------|-----|
|   | Messages via SMTP              | 134 |
|   | Extra Product Filter           | 136 |
|   | Popup Window                   | 139 |
|   | Wishlist                       | 142 |
|   | Invoice and Packing Slip       | 144 |
|   | WebShop Management             | 147 |
|   | Importing customers            | 150 |
|   | Customer Group                 | 153 |
|   | Price fixing - B2B             | 156 |
|   | Menu for Special Customers     | 160 |
|   | Products for Special Customers | 163 |
|   | Product Bundle                 | 167 |
|   | Customize Webshop Texts        | 170 |
|   | Grid or List                   | 172 |
|   | Product Slider                 | 174 |
|   | Video in Product Page          | 177 |
|   | Store Locator                  | 180 |
|   | Newsletter Subscription Form   | 184 |
|   | Maintenance mode               | 188 |
| F | INAL                           | 192 |
| A | ABOUT THE WRITER               | 196 |
|   |                                |     |

WordPress - WooCommerce

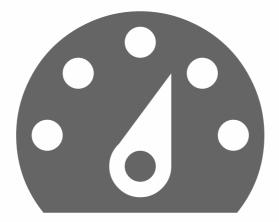

## INTRODUCTION

As a WordPress instructor, I frequently encounter common questions like: How do I create a multi-language site? How can I migrate a WordPress site to another server? How do I improve my visibility on Google? And one of the most popular questions - How do I set up a webshop?

In this book, I'll guide you through the process of creating a webshop using WordPress.All the exercises in this book are practical, focusing only on the essential steps. I avoid unnecessary descriptions, allowing you to apply the exercises immediately.

If you're looking to delve even deeper into WordPress, you can explore the WordPress Codex - a comprehensive collection of documentation related to WordPress. Visit: *codex.wordpress.org*.

Interested in learning more about WordPress webshops? You can refer to the WooCommerce Documentation - an extensive resource covering all aspects of WooCommerce. Visit: *woo.com/documentation/woocommerce.* 

This book is intended for MacOS and Windows users.

#### Who is this book for?

This book is designed for individuals who have little or no prior experience with WordPress but aspire to create their own website or webshop without relying on developers.

Tip: Take your time! Carefully read each chapter before diving into the exercises.

#### What do you need?

To follow along with this book, you'll need the latest versions of **WordPress** and **WooCommerce**. You can access the CMS system via an internet **browser**.

It's advisable to have multiple browsers installed, as certain WordPress features may not function properly in your preferred browser. Having alternative browsers allows you to quickly switch if needed.

All exercises in this book have been tested with the latest versions of Firefox, Safari, Chrome, and Edge.

#### Purpose of this book

This book is made for people who want to create a WordPress webshop quickly and practically without the need for technical knowledge.

This book explains only the essentials. As you gain more experience with WordPress and WooCommerce, you'll develop the confidence and skill to build your webshop independently.

Check the website regularly for additional information: *wp-books.com/woocommerce*.

WordPress - WooCommerce

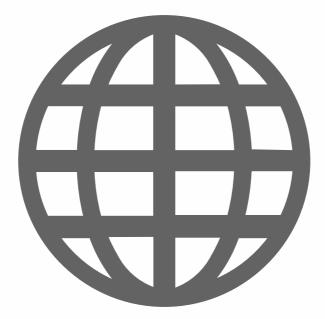

### INSTALL WORDPRESS ON THE INTERNET

Installing WordPress on the Internet follows the same process as installing it on your computer (refer to the book *WordPress Basics*). However, for an online installation, you'll need a **domain name** and **web hosting**, which you can obtain from a hosting provider.

Ensure that your web host supports **PHP** (version 7.3 or higher) and **MySQL** (version 5.6 or higher) before proceeding. Once you have chosen a suitable host, you can begin the installation process. If you haven't selected a domain or hosting yet, you can consider providers like *ionos.com*.

# IONOS

After signing up for a domain name and web hosting, you'll receive the necessary information. If you're unsure about database creation or access to phpMyAdmin, contact your web hosting provider. Here are some questions to ask:

- Can I install WordPress using an application installer?
- If not, is there a database available, and what is its name?
- What is the username for my database?
- What is the database password?
- How do I access phpMyAdmin?

Setting up a **database** and finding **phpMyAdmin** can be challenging for online WordPress installations compared to using LOCAL or MAMP, as you depend on your hosting provider.

Although most Web hosts provide extensive documentation on database management, reaching out to a help desk can speed up the process.

It's important to note that database hosting doesn't always imply that a database has been created for you. Your hosting provider may have already created one, or you may need to create it yourself.

In the next chapter, I describe an installation method: WordPress installation with auto-installer.

#### WordPress installation with an app installer

Many web hosts provide a control panel with an application installer, simplifying the installation process of CMS platforms like WordPress within minutes and without requiring technical expertise.

| My IONOS                   | Login       |
|----------------------------|-------------|
| Customer ID, email address | ; or domain |
| Forgot your login details? | Next        |

- Log in to your IONOS account and navigate to Menu > Websites & Stores.
- 2. Click on Popular Open-Source solutions.

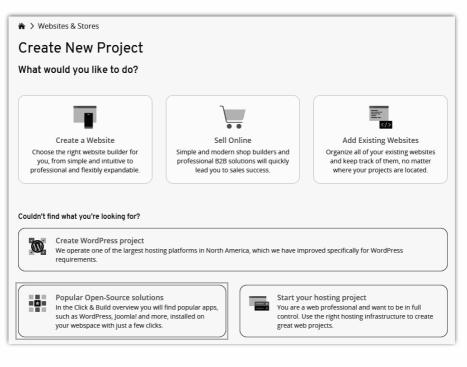

3. On the **Click & Build Overview** page you'll find a list of available applications. Locate **WordPress** and click on **Install**.

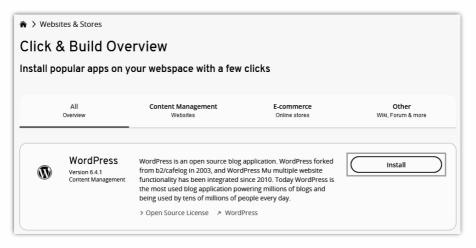

4. Choose Manage WordPress yourself.

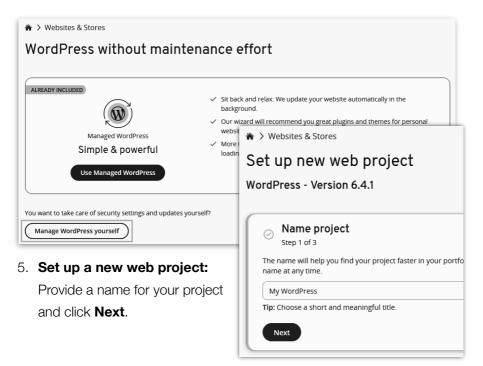

| Websites & Stores                                          |                                         | Create admin user:                                   |
|------------------------------------------------------------|-----------------------------------------|------------------------------------------------------|
| Set up new web project                                     |                                         | Specify a Username and                               |
| WordPress - Version 6.4.1                                  |                                         | Password for accessing                               |
| Project name: My WordPress                                 | ~                                       | your website and click                               |
| Create admin user                                          | ^                                       |                                                      |
| The administrator is the main user for creating and managi | ng 🎓 🕻 Websites & Stores                |                                                      |
| Username<br>MyWord_Admin                                   | Set up new web                          | project                                              |
| Password                                                   | WordPress - Version 6                   | .4.1                                                 |
| Perfect! Your password meets the requirements.             | Project name: N                         | My WordPress ~                                       |
| Next                                                       | Admin user: My                          | word_Admin ~                                         |
|                                                            | Select domain                           | ^                                                    |
| Select domain:                                             |                                         | ess to make it easier for your visitors to find you. |
| Choose the domain you                                      | O Connect a domain from                 | my portfolio > Show domains list                     |
| vant to connect to and                                     | example.com                             | ~                                                    |
|                                                            | Create subdomain Use temporary system d | omain                                                |
| lick <b>Next</b> .                                         | Next                                    |                                                      |

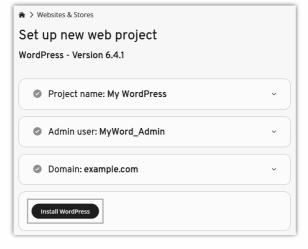

Start the installation, click on **Install WordPress**.

Once the installation is complete, you'll receive an email notification

#### WordPress Frontend

Let's take a look at the frontend of WordPress. If you have WordPress installed on the internet, open a web browser and navigate to your website. By default, you'll see a standard WordPress site, which uses the default theme called **Twenty Twenty-Four**.

The theme includes the following components:

- Site title
- Site description
- Menu
- Default Blog post titled "Hello World!".
- Widgets such as a search box and most recent posts.
  - search box
  - most recent posts
  - Recent comments
  - Archive
  - Categories
  - Meta
- Footer section at the bottom.

This theme is designed to be compatible with various screen sizes, including computer screens, tablet screens, and smartphone screens. It's built using Responsive Design techniques, which means it adapts to the screen size of the device you're using. The default theme demonstrates the capabilities of WordPress, allowing you to get started immediately. WordPress primarily focuses on creating a weblog. Administrators can use WordPress to publish posts that readers can interact with.

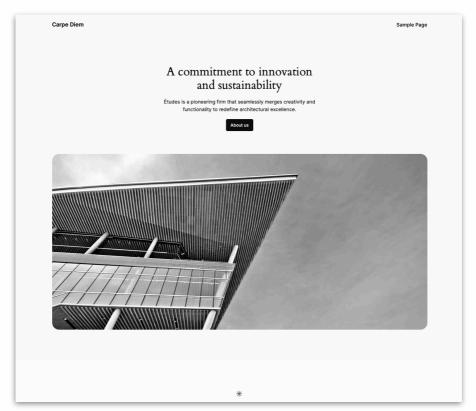

Posts are organized by month in archives. Additionally, besides creating a blog site, you can also create and manage informative pages, similar to many other CMS systems.

For a webshop, you'll need a webshop theme. In the *Theme & Sample Products* chapter, you'll find information on how to change your theme to suit your needs.

#### WordPress Backend

In this chapter, we'll explore the backend of WordPress. To access it, open an internet browser and use one of the following addresses:

| For LOCAL installation:  | http://wp.local/wp-login.php             |
|--------------------------|------------------------------------------|
| For MAMP installation:   | http://localhost:8888/wp/wp-login.php    |
| For online installation: | http://www.your_website.com/wp-login.php |

Using **wp-login.php** will always redirect you to the backend login page. Remember this link in case you don't have a direct login link.

Upon logging in, you'll encounter the following:

|                          | ) |
|--------------------------|---|
| Username or Email Addres | s |
| Password                 |   |
|                          | ۲ |

Use login credentials:

- Username = e.g. admin\_name
- Password = e.g. admin\_password
- Click on login

You've now entered the backend of the system, where you'll find a homepage displaying general information. This page is called the **Dashboard**. Here, you'll stay informed about the latest developments related to your site.

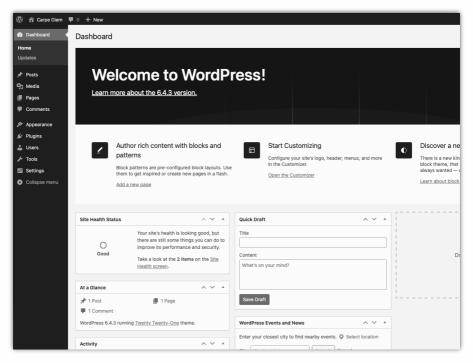

In the left column, you'll find various options that enable you to customize the system and add essential content to your site.

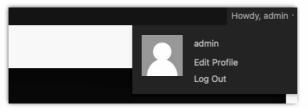

To log out, go to the top right corner. Click on **Howdy, admin** and select **Log Out**.

#### Dashboard

The menu in WordPress is referred to as the **Dashboard**. It is divided into three main sections:

Block 1: Home and Updates.

#### Block 2:

Options for adding content to the system, including: **Posts**, **Media**, **Pages**, and **Comments**.

#### Block 3:

Options for customizing or configuring the system, such as: **Appearance**, **Plugins**, **Users**, **Tools**, and **Settings**.

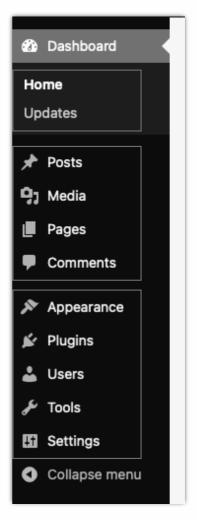

#### Visit Site:

At the top left of the screen, click **Site Title > View Site**.

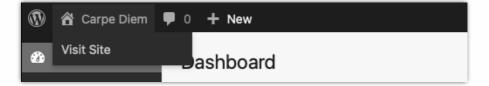

#### WordPress Updates

After installing WordPress, it's important to keep the system up to date to enhance its security and stability. This includes updating not only the **WordPress core** but also **plugins** and **themes**.

In the Dashboard menu, you'll notice a **number** displayed next to the word **Updates**, indicating the available updates. Similarly, the number next to **Plugins** indicates the number of plugin updates available.

To check for updates, click on **Updates**. You'll be directed to a screen where you can review all available updates.

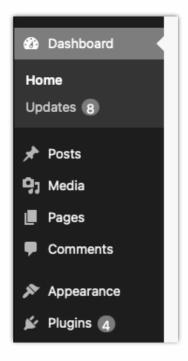

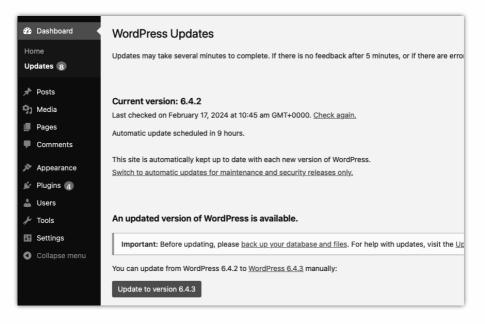

If a new version of WordPress is available, click the **Update WordPress** button. Note, from version 3.7, WordPress can automatically update itself.

If there are updates available for plugins or themes, you can select the specific ones you want to update and then click the respective **Update Plugins** or **Update Themes** button.

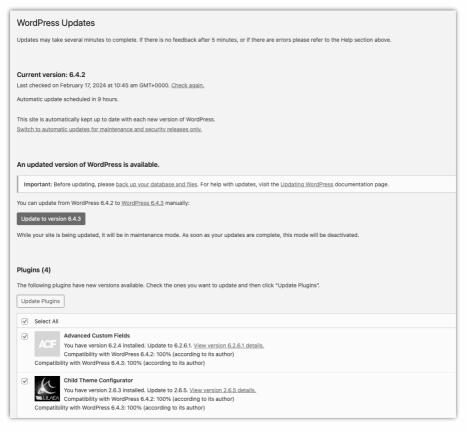

Regularly applying updates is crucial as it helps protect your system from security vulnerabilities, resolves any existing issues, and provides access to new features and improvements.

WordPress - WooCommerce

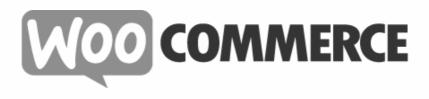